## <当協会会員の方の参加申込方法>

①Google や Yahoo!などで、「日本介護支援専門員協会」と検索。 日本介護支援専門員協会 https://www.jcma.or.jp/

- ②右上の会員専用 My ページ「ログイン」を クリック。
- ③「会員番号(ログイン ID)」と 「パスワード」を入力し、 「ログイン」をクリックする。
- ※「パスワードをお忘れですか?」から お問い合わせが可能です。

【ID・パスワードのお問い合わせ先】 コールセンター:株式会社 RELATION 電 話:050-5357-1081 受付時間:平日 9:00-17:00

④「My ページ」にログイン後、 「研修受講申込受付中」の該当する 「研修会名」をクリックする。

 今回は、以下を選択する。 令和5年 12 月 20 日(水) 「BCP作成研修」

⑤必ず「研修会内容」の確認をする。

- ⑥「申込」をクリックする。 ※申込の登録が完了すると 「申込」はグレーに変わり、 「申込取消」はピンクに変わります。
- ⑦以降、案内に沿って、受講料支払いの手続きを お願いします。

※「受講料」を7日以内に、指定の支払い方法で、手続きをお願いします。 お支払い手続きが完了せずに7日を過ぎた場合、自動的に申込がキャンセルとなりますの で、お気を付けください。

※こちらで決済される金額は、受講料のみです(会員:5,000 円、非会員:15,000 円)。 テキストのご注文は別途手続き・お支払いをお願いいたします。

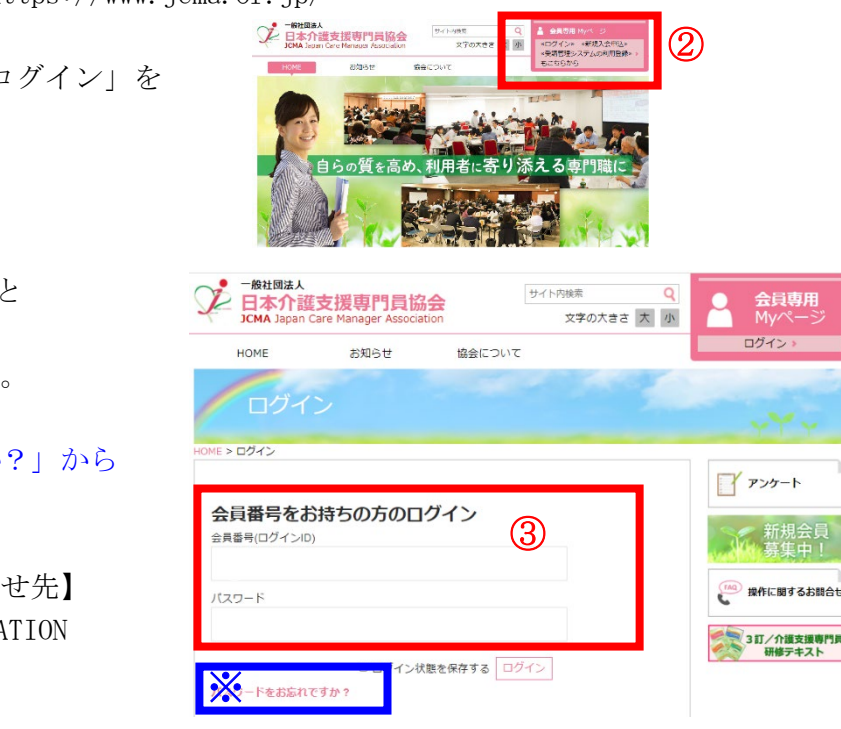

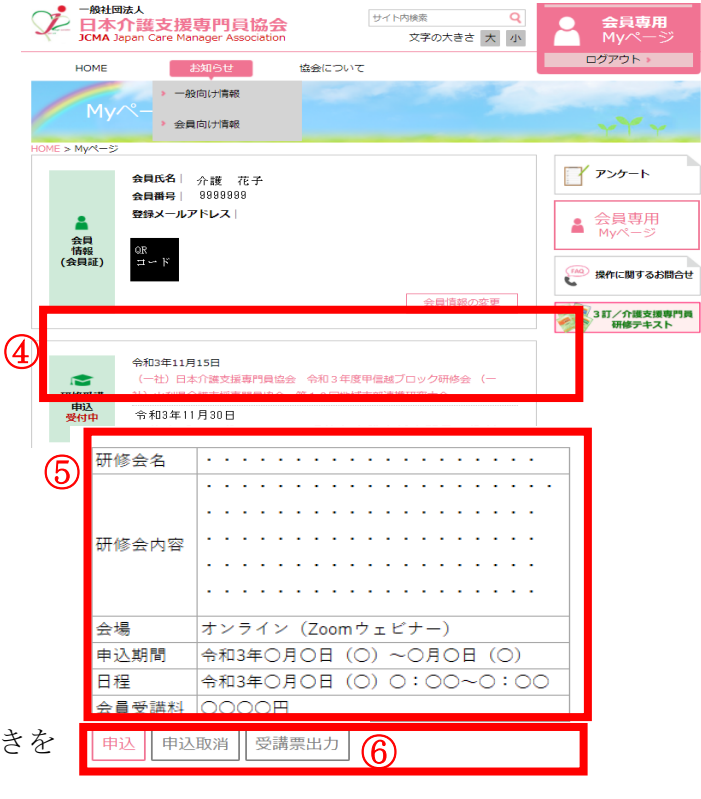

会員専用

ログイント

**不新規会員** 

3訂/介護支援専門

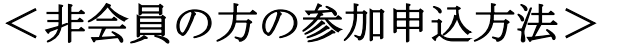

①Google や Yahoo などで、「日本介護支援専門員協会」と検索。 日本介護支援専門員協会 https://www.jcma.or.jp/

②右上の「受講管理システムの利用登録もこちら」を クリック。

③入会申込(新規登録)の登録種別を 「受講管理の利用登録申し込み」を選択する。

④下へスクロールをして必要事項を入力してください。 ※受講に関するご連絡をメールにてお送りいたしますので、 必ず、メールアドレスのご登録をお願いいたします

⑤登録をクリックする。

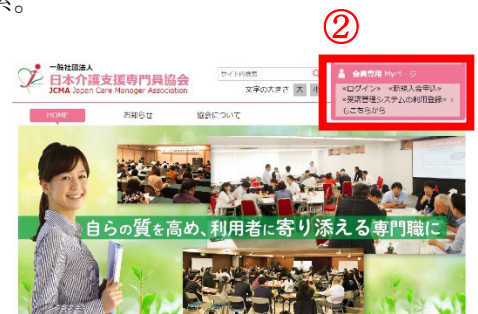

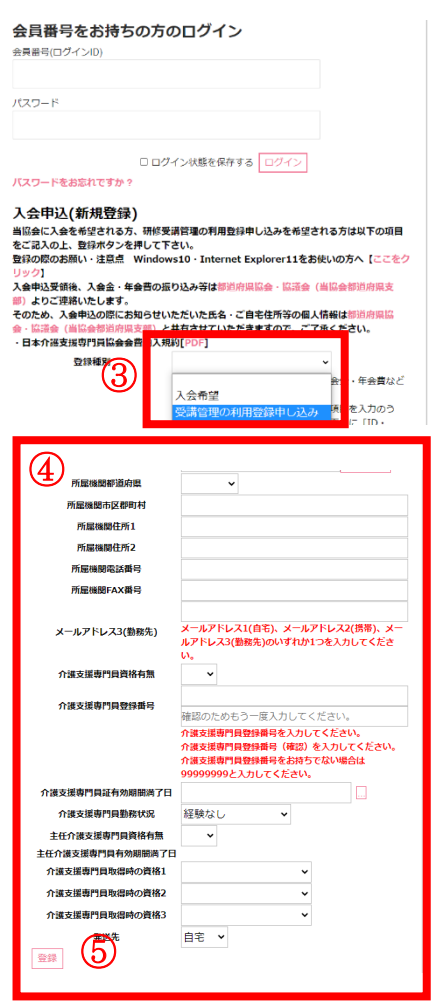

⑥登録完了になりましたら、

「会員番号(ログイン ID)」と「パスワード」が付与されます。

以降、別紙1「当協会会員の方の参加申込方法」のとおりにお申し込みをお願いいたしま す。

以上

別紙2